# **Package Contents**

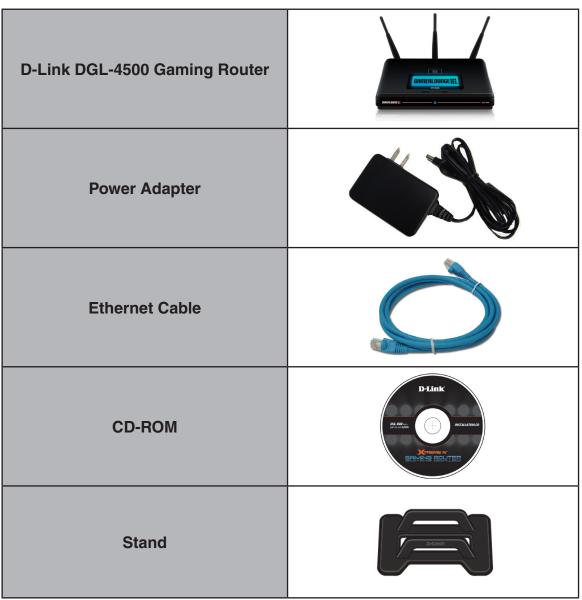

Note: Using a power supply with a different voltage rating than the one included with the DGL-4500 will cause damage and void the warranty for this product.

# **System Requirements**

| Network Requirements                   | <ul> <li>An Ethernet-based Cable or DSL modem</li> <li>IEEE 802.11n-draft/g/a wireless clients</li> <li>10/100/1000 Ethernet</li> </ul>                          |
|----------------------------------------|----------------------------------------------------------------------------------------------------|
|                                        | <ul> <li>Computer with the following:</li> <li>Windows<sup>®</sup>, Macintosh, or Linux-based operating system</li> <li>An installed Ethernet adapter</li> </ul> |
| Web-based Configuration                | <ul> <li>Browser Requirements:</li> <li>Internet Explorer 6.0 or higher</li> <li>Mozilla 1.7.12 or higher</li> </ul>                                             |
| Utility Requirements                   | <ul> <li>Firefox 1.5 or higher</li> <li>Safari 1.0 or higher (with Java 1.3.1 or higher)</li> <li>Flock 0.7.14 or higher</li> <li>Opera 6.0 or higher</li> </ul> |
|                                        | Windows <sup>®</sup> Users: Make sure you have the latest version of Java installed. Visit www.java.com to download the latest version.                          |
| CD Installation Wizard<br>Requirements | Computer with the following:<br>• Windows <sup>®</sup> XP with Service Pack 2 or Vista <sup>®</sup><br>• An installed Ethernet adapter<br>• CD-ROM drive         |

# Introduction

#### TOTAL PERFORMANCE

Combines award winning router features and IEEE 802.11a/Draft 802.11n wireless technology to provide the best wireless performance

#### TOTAL SECURITY

The most complete set of security features including Active Firewall and WPA/WPA2 to protect your network against outside intruders

#### TOTAL COVERAGE

Provides greater wireless signal rates even at farther distances for best-in-class Whole Home Coverage.

#### **ULTIMATE PERFORMANCE**

The D-Link Xtreme N<sup>™</sup> Gaming Router (DGL-4500) is a draft 802.11n/802.11a compliant device that delivers real world performance of up to 14x faster than an 802.11g wireless connection (also faster than a 100Mbps wired Ethernet connection). Create a secure wireless network to share photos, files, music, video, printers, and network storage throughout your home. Connect the Xtreme N<sup>™</sup> Gaming Router to a cable or DSL modem and share your high-speed Internet access with everyone on the network. In addition, this Router includes GameFuel engine that keeps online gaming smooth and responsive, providing a better Internet experience.

#### EXTENDED WHOLE HOME COVERAGE

Powered by Xtreme N<sup>™</sup> technology, this high performance router provides superior Whole Home Coverage while reducing dead spots. The Xtreme N<sup>™</sup> Gaming Router is designed for use in bigger homes and for users who demand higher performance networking. Add a Xtreme N<sup>™</sup> notebook or desktop adapter and stay connected to your network from virtually anywhere in your home.

#### TOTAL NETWORK SECURITY

The Xtreme N<sup>™</sup> Gaming Router supports all of the latest wireless security features to prevent unauthorized access, be it from over the wireless network or from the Internet. Support for WPA and WPA2 standards ensure that you'll be able to use the best possible encryption method, regardless of your client devices. In addition, this Xtreme N<sup>™</sup> Gaming Router utilizes dual active firewalls (SPI and NAT) to prevent potential attacks from across the Internet.

\* Maximum wireless signal rate derived from IEEE Standard 802.11a, 802.11g and Draft 802.11n specifications. Actual data throughput will vary. Network conditions and environmental factors, including volume of network traffic, building materials and construction, and network overhead, lower actual data throughput rate. Environmental conditions will adversely affect wireless signal range.

# **Features**

- Faster Wireless Networking The DGL-4500 provides up to 300Mbps\* wireless connection with other 802.11n wireless clients. This capability allows users to participate in real-time activities online, such as video streaming, online gaming, and real-time audio. The performance of this 802.11n wireless router gives you the freedom of wireless networking at speeds 14x faster than 802.11g.
- Compatible with 802.11a and 802.11g Devices The DGL-4500 is still fully compatible with the IEEE 802.11a/g standard, so it can connect with existing 802.11a/g PCI, USB and Cardbus adapters.
- **OLED Display** The OLED display screen provides information regarding the router.
- Advanced Firewall Features The Web-based user interface displays a number of advanced network management features including:
  - **Content Filtering** Easily applied content filtering based on MAC Address, URL, and/or Domain Name.
  - Filter Scheduling These filters can be scheduled to be active on certain days or for a duration of hours or minutes.
  - Secure Multiple/Concurrent Sessions The DGL-4500 can pass through VPN sessions. It supports multiple and concurrent IPSec and PPTP sessions, so users behind the DGL-4500 can securely access corporate networks.
- User-friendly Setup Wizard Through its easy-to-use Web-based user interface, the DGL-4500 lets you control what information is accessible to those on the wireless network, whether from the Internet or from your company's server. Configure your router to your specific settings within minutes.

<sup>\*</sup> Maximum wireless signal rate derived from IEEE Standard 802.11a, 802.11g, and Draft 802.11n specifications. Actual data throughput will vary. Network conditions and environmental factors, including volume of network traffic, building materials and construction, and network overhead, lower actual data throughput rate. Environmental conditions will adversely affect wireless signal range.

### Hardware Overview Connections

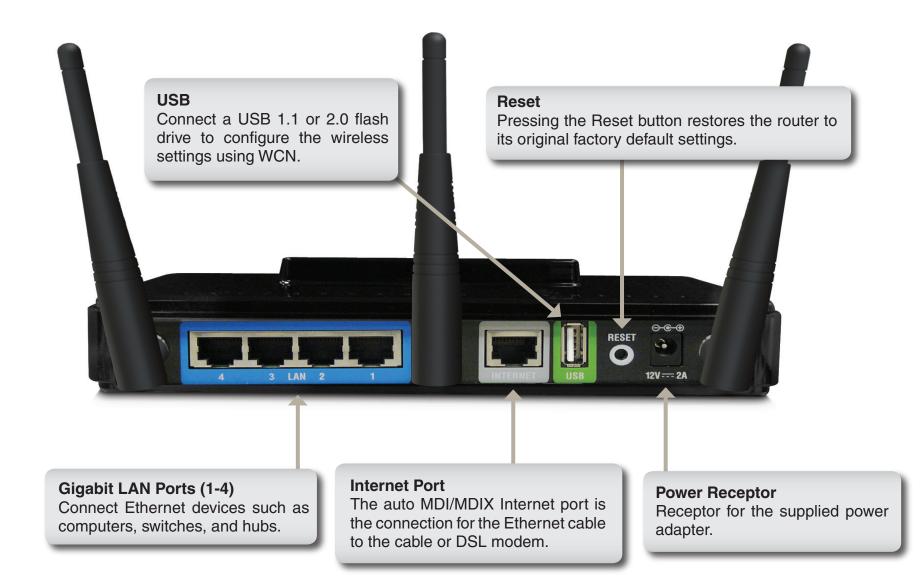

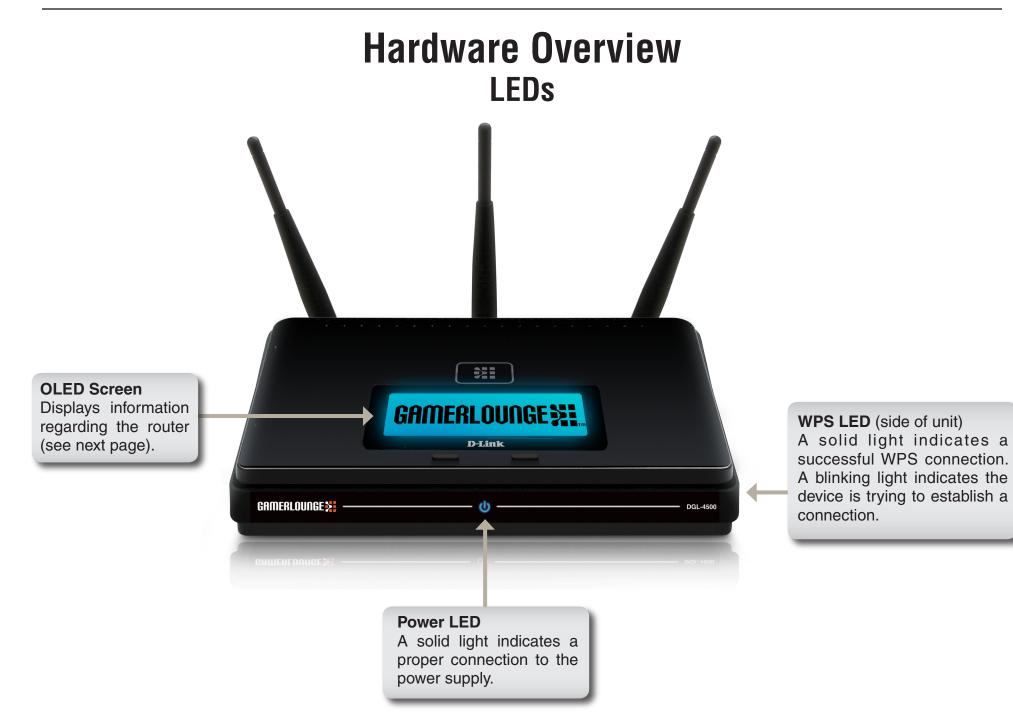

### Hardware Overview OLED Screen

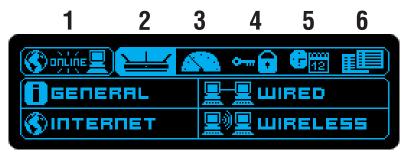

OLED Screen

| 1 | WAN         | Displays Internet connectivity.                                       |
|---|-------------|-----------------------------------------------------------------------|
| 2 | Menu        | Select to display the OLED main menu.                                 |
| 3 | Performance | Select to display the data of the LAN, WAN, and wireless connections. |
| 4 | WPS         | Displays the WPS status.                                              |
| 5 | Date/Time   | Displays the routers date and time.                                   |
| 6 | Status      | Displays the device status.                                           |

# Installation

This section will walk you through the installation process. Placement of the router is very important. Do not place the router in an enclosed area such as a closet, cabinet, or in the attic or garage.

# **Before you Begin**

- Please configure the router with the computer that was last connected directly to your modem.
- You can only use the Ethernet port on your modem. If you were using the USB connection before using the router, then you must turn off your modem, disconnect the USB cable and connect an Ethernet cable to the Internet port on the router, and then turn the modem back on. In some cases, you may need to call your ISP to change connection types (USB to Ethernet).
- If you have DSL and are connecting via PPPoE, make sure you disable or uninstall any PPPoE software such as WinPoet, Broadjump, or Enternet 300 from your computer or you will not be able to connect to the Internet.
- When running the Setup Wizard from the D-Link CD, make sure the computer you are running the CD from is connected to the Internet and online or the wizard will not work. If you have disconnected any hardware, re-connect your computer back to the modem and make sure you are online.

# **Wireless Installation Considerations**

The D-Link wireless router lets you access your network using a wireless connection from virtually anywhere within the operating range of your wireless network. Keep in mind, however, that the number, thickness and location of walls, ceilings, or other objects that the wireless signals must pass through, may limit the range. Typical ranges vary depending on the types of materials and background RF (radio frequency) noise in your home or business. The key to maximizing wireless range is to follow these basic guidelines:

- Keep the number of walls and ceilings between the D-Link router and other network devices to a minimum
   - each wall or ceiling can reduce your adapter's range from 3-90 feet (1-30 meters.) Position your devices
   so that the number of walls or ceilings is minimized.
- 2. Be aware of the direct line between network devices. A wall that is 1.5 feet thick (.5 meters), at a 45-degree angle appears to be almost 3 feet (1 meter) thick. At a 2-degree angle it looks over 42 feet (14 meters) thick! Position devices so that the signal will travel straight through a wall or ceiling (instead of at an angle) for better reception.
- **3**. Building Materials make a difference. A solid metal door or aluminum studs may have a negative effect on range. Try to position access points, wireless routers, and computers so that the signal passes through drywall or open doorways. Materials and objects such as glass, steel, metal, walls with insulation, water (fish tanks), mirrors, file cabinets, brick, and concrete will degrade your wireless signal.
- **4**. Keep your product away (at least 3-6 feet or 1-2 meters) from electrical devices or appliances that generate RF noise.
- **5**. If you are using 2.4GHz cordless phones or X-10 (wireless products such as ceiling fans, lights, and home security systems), your wireless connection may degrade dramatically or drop completely. Make sure your 2.4GHz phone base is as far away from your wireless devices as possible. The base transmits a signal even if the phone in not in use.

# **Network Diagram**

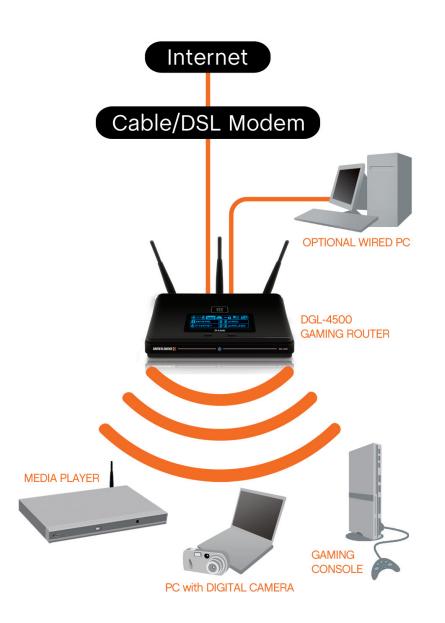

### **Connect to Cable/DSL/Satellite Modem**

If you are connecting the router to a cable/DSL/satellite modem, please follow the steps below:

- 1. Place the router in an open and central location. Do not plug the power adapter into the router.
- 2. Turn the power off on your modem. If there is no on/off switch, then unplug the modem's power adapter. Shut down your computer.
- 3. Unplug the Ethernet cable (that connects your computer to your modem) from your computer and place it into the Internet port on the router.
- 4. Plug an Ethernet cable into one of the four LAN ports on the router. Plug the other end into the Ethernet port on your computer.
- 5. Turn on or plug in your modem. Wait for the modem to boot (about 30 seconds).
- 6. Plug the power adapter to the router and connect to an outlet or power strip. Wait about 30 seconds for the router to boot.
- 7. Turn on your computer.
- 8. Refer to page 14 to configure your router.

#### **Connect to Another Router**

If you are connecting the D-Link router to another router to use as a wireless access point and/or switch, you will have to do the following before connecting the router to your network:

- Disable UPnP<sup>™</sup>
- Disable DHCP
- Change the LAN IP address to an available address on your network. The LAN ports on the router cannot accept a DHCP address from your other router.

To connect to another router, please follow the steps below:

- Plug the power into the router. Connect one of your computers to the router (LAN port) using an Ethernet cable. Make sure your IP address on the computer is 192.168.0.xxx (where xxx is between 2 and 254). Please see the Networking Basics section for more information. If you need to change the settings, write down your existing settings before making any changes. In most cases, your computer should be set to receive an IP address automatically in which case you will not have to do anything to your computer.
- 2. Open a web browser and enter http://192.168.0.1 and press Enter. When the login window appears, set the user name to Admin and leave the password box empty. Click Log In to continue.
- 3. Click on Advanced and then click Advanced Network. Uncheck the Enable UPnP checkbox. Click Save Settings to continue.
- 4. Click Setup and then click Network Settings. Uncheck the Enable DHCP Server checkbox. Click Save Settings to continue.
- 5. Under Router Settings, enter an available IP address and the subnet mask of your network. Click **Save Settings** to save your settings. Use this new IP address to access the configuration utility of the router in the future. Close the browser and change your computer's IP settings back to the original values as in Step 1.

- 6. Disconnect the Ethernet cable from the router and reconnect your computer to your network.
- 7. Connect an Ethernet cable in one of the LAN ports of the router and connect it to your other router. Do not plug anything into the Internet port of the D-Link router.
- 8. You may now use the other 3 LAN ports to connect other Ethernet devices and computers. To configure your wireless network, open a web browser and enter the IP address you assigned to the router. Refer to the **Configuration** and **Wireless Security** sections for more information on setting up your wireless network.

# **Getting Started**

The DGL-4500 includes a Quick Router Setup Wizard CD. Follow the simple steps below to run the Setup Wizard to guide you quickly through the installation process. You may manually configure your router without the wizard. Refer to the next page to manually setup your router.

Insert the **Quick Router Setup Wizard CD** in the CD-ROM drive. The step-by-step instructions that follow are shown in Windows<sup>®</sup> XP. The steps and screens are similar for the other Windows<sup>®</sup> operating systems.

If the CD autorun function does not automatically start on your computer, go to **Start** > **Run**. In the run box type "D:\DGL4500.exe" (where *D*: represents the drive letter of your CD-ROM drive).

When the autorun screen appears, click **Install Router** and follow the on-screen instructions.

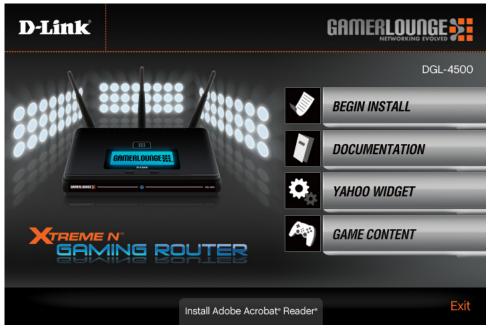

# Configuration

This section will show you how to configure your new D-Link wireless router using the web-based configuration utility.

# Web-based Configuration Utility

To access the configuration utility, open a web-browser such as Internet Explorer and enter the IP address of the router (192.168.0.1).

You may also enter the NetBIOS name ("dlinkrouter") to access the router. Enter **http://dlinkrouter** and press **Enter**.

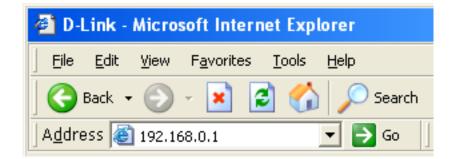

Select **Admin** from the drop-down menu and then enter your password. Leave the password blank by default.

If you get a **Page Cannot be Displayed** error, please refer to the **Troubleshooting** section for assistance.

| LOGIN                 |                |
|-----------------------|----------------|
| Log in to the router: |                |
| User                  | Name: Admin 💌  |
| Pas                   | sword : Log In |

### **Setup Wizard**

Click Launch Internet Connection Setup Wizard to begin.

If you want to configure your wireless settings, click Launch Wireless Security Setup Wizard and skip to page 67.

You may click Setup Wizard to quickly configure your router.

If you want to enter your settings without running the wizard, click **Manual Configuration** and skip to page 20.

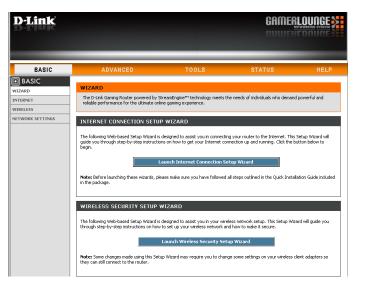

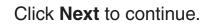

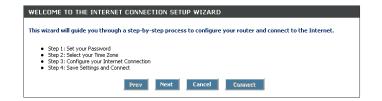

#### Section 3 - Configuration

Create a new password and then click **Next** to continue.

Select your time zone from the drop-down menu and then click **Next** to continue.

Select the type of Internet connection you use and then click **Next** to continue.

# STEP 2: SELECT YOUR TIME ZONE Select the appropriate time zone for your location. This information is required to configure the time-based options for the router. Time Zone : [GMT-08:00] Pacific Time (US/Canada), Tijuana Prev Next Cancel

#### STEP 3: CONFIGURE YOUR INTERNET CONNECTION

| No | t Listed or Don't Know 👻                                                                                                    |
|----|----------------------------------------------------------------------------------------------------|
|    | your Internet Service Provider was not listed or you don't know who it is, please select the ternet connection type below:                  |
| 0  | DHCP Connection (Dynamic IP Address)                                                                                                    |
|    | Choose this if your Internet connection automatically provides you with an IP Address. Most Cable Modern use this type of connection.       |
| 0  | Username / Password Connection (PPPoE)                                                                                                    |
|    | Choose this option if your Internet connection requires a username and password to get online. Most DSI modems use this type of connection. |
| 0  | Username / Password Connection (PPTP)                                                                                                    |
|    | PPTP client.                                                                                                    |
| 0  | Username / Password Connection (L2TP)                                                                                                    |
|    | L2TP client.                                                                                                    |
| 0  | Static IP Address Connection                                                                                                    |
|    | Choose this option if your Internet Setup Provider provided you with IP Address information that has to b<br>manually configured.           |
|    |                                                                                                    |
|    | Prev Next Cancel Connect                                                                                                    |

D-Link DGL-4500 User Manual

Section 3 - Configuration

If you selected Dynamic, you may need to enter the MAC address of the computer that was last connected directly to your modem. If you are currently using that computer, click **Clone Your PC's MAC Address** and then click **Next** to continue.

The Host Name is optional but may be required by some ISPs. The default host name is the device name of the Router and may be changed.

If you selected PPPoE, enter your PPPoE username and password. Click **Next** to continue.

Select **Static** if your ISP assigned you the IP address, subnet mask, gateway, and DNS server addresses.

**Note:** Make sure to remove your PPPoE software from your computer. The software is no longer needed and will not work through a router.

If you selected PPTP, enter your PPTP username and password. Click **Next** to continue.

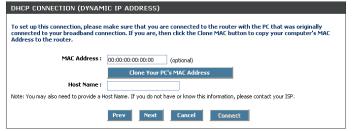

| To set up this connection you will a do not have this information, plea | need to have a Username and Password from your Internet Service Provider. If you<br>se contact your ISP. |
|-------------------------------------------------------------------------|----------------------------------------------------------------------------------------------------|
| Address Mode :                                                          | O Dynamic IP Static IP                                                                                   |
| IP Address :                                                            | 0.0.0.0                                                                                                  |
| User Name :                                                             | d-link@sbcglobal.net                                                                                     |
| Password :                                                              | •••••                                                                                                    |
| Verify Password :                                                       | •••••                                                                                                    |
| Service Name :                                                          | (optional)                                                                                               |
| Note: You may also pood to provide a S                                  | ervice Name. If you do not have or know this information, please contact your ISP.                       |

|                                                      | eed to have a Username and Password from your Internet Service Provider<br>not have this information, please contact your ISP. |  |
|------------------------------------------------------|----------------------------------------------------------------------------------------------------|--|
| Address Mode :                                       | O Dynamic IP 💿 Static IP                                                                                                    |  |
| PPTP IP Address :                                    | 0.0.0.0                                                                                                    |  |
| PPTP Subnet Mask :                                   | 255.255.255.0                                                                                                    |  |
| PPTP Gateway IP Address :                            | 0.0.0.0                                                                                                    |  |
| PPTP Server IP Address (may be<br>same as gateway) : | 0.0.0.0                                                                                                    |  |
| User Name :                                          |                                                                                                    |  |
| Password :                                           | ••••                                                                                                    |  |
| Verify Password :                                    |                                                                                                    |  |

If you selected L2TP, enter your L2TP username and password. Click Next to continue.

If you selected Static, enter your network settings supplied by your Internet provider. Click Next to continue.

Click **Connect** to save your settings. Once the router is finished rebooting, click Continue. Please allow 1-2 minutes to connect.

Close your browser window and reopen it to test your Internet connection. It may take a few tries to initially connect to the Internet.

SETUP COMPLETE! router.

19

| SET USERNAME AND PASSWORD CONNECTION (L2TP)                                                                                                    |                          |  |  |  |  |
|----------------------------------------------------------------------------------------------------|--------------------------|--|--|--|--|
| To set up this connection you will need to have a Username and Password from your Internet Service Provider. You<br>also need L2TP IP adress. If you do not have this information, please contact your ISP. |                          |  |  |  |  |
| Address Mode :                                                                                                    | 🔘 Dynamic IP 💿 Static IP |  |  |  |  |
| L2TP IP Address :                                                                                                    | 0.0.0.0                  |  |  |  |  |
| L2TP Subnet Mask :                                                                                                    | 255.255.255.0            |  |  |  |  |
| L2TP Gateway IP Address :                                                                                                    | 0.0.0.0                  |  |  |  |  |
| L2TP Server IP Address (may be<br>same as gateway) :                                                                                                    | 0.0.0.0                  |  |  |  |  |
| User Name :                                                                                                    |                          |  |  |  |  |
| Password :                                                                                                    | •••••                    |  |  |  |  |
| Yerify Password :                                                                                                    | •••••                    |  |  |  |  |
|                                                                                                    | Prev Next Cancel Connect |  |  |  |  |

| SET STATIC IP ADDRESS CU |                                                                                                    |
|--------------------------|----------------------------------------------------------------------------------------------------|
|                          | need to have a complete list of IP information provided by your Internet Service<br>onnection and do not have this information, please contact your ISP. |
| IP Address :             | 0.0.0.0                                                                                                    |
| Subnet Mask :            | 255.255.255.0                                                                                                    |
| Gateway Address :        | 0.0.0.0                                                                                                    |
| Primary DN5 Address :    | 0.0.0.0                                                                                                    |
| Secondary DNS Address :  | 0.0.0.0                                                                                                    |
|                          |                                                                                                    |
|                          | Prev Next Cancel Connect                                                                                                    |

### Manual Configuration Dynamic (Cable)

- My Internet Select Dynamic IP (DHCP) to obtain IP Address Connection: information automatically from your ISP. Select this option if your ISP does not give you any IP numbers to use. This option is commonly used for Cable modem services.
- Host Name: The Host Name is optional but may be required by some ISPs.
- Use Unicasting: Check the box if you are having problems obtaining an IP address from your ISP.
- DNS Addresses: Enter the Primary DNS server IP address assigned by your ISP.
  - MTU: Maximum Transmission Unit you may need to change the MTU for optimal performance with your specific ISP. 1500 is the default MTU.
  - MAC Address: The default MAC Address is set to the Internet port's physical interface MAC address on the Broadband Router. It is not recommended that you change the default MAC address unless required by your ISP. You can use the **Clone Your PC's MAC Address** button to replace the Internet port's MAC address with the MAC address of your Ethernet card.

| D-Link GAMERLOU   |                                                                                                    |                                       |                                    |                    |  |  |  |
|-------------------|----------------------------------------------------------------------------------------------------|---------------------------------------|------------------------------------|--------------------|--|--|--|
|                   |                                                                                                    |                                       |                                    |                    |  |  |  |
| BASIC             | ADVANCED                                                                                                    | TOOLS                                 | STATUS                             | HELP               |  |  |  |
| BASIC     WIZARD  | WAN                                                                                                    |                                       |                                    |                    |  |  |  |
| INTERNET WIRELESS | Internet Connection                                                                                                    | ernet Connection type. There are seve | ral connection types to choose fro | m: Static IP, DHCP |  |  |  |
| NETWORK SETTINGS  | USE this section to configure your Internet Connection type. There are several connection types to choose from: Static IP, OHCP,<br>PPPOE, PPTP, L2TP, and BigPond. If you are unsure of your connection method, please contact your Internet Service Provider.<br>Note : If using the PPPOE option, you will need to remove or disable any PPPOE client software on your computers.<br>Save Settings Don't Save Settings |                                       |                                    |                    |  |  |  |
|                   | INTERNET CONNECTION TYPE Choose the mode to be used by the router to connect to the Internet.                                                                                                    |                                       |                                    |                    |  |  |  |
|                   | My Internet Connection is :                                                                                                    | Dynamic IP (DHCP)                     |                                    |                    |  |  |  |
|                   | DYNAMIC IP (DHCP) INTER<br>Use this Internet connection typ<br>information and/or a username of                                                                                                    | e if your Internet Service Provide    | r (ISP) didn't provide you wit     | h IP Address       |  |  |  |
|                   | Host Name :                                                                                                    | _                                     |                                    |                    |  |  |  |
|                   | Use Unicasting :<br>Primary DNS Server :                                                                                                    |                                       | rvers)                             |                    |  |  |  |
|                   | Secondary DNS Server :                                                                                                    |                                       |                                    |                    |  |  |  |
|                   | MTU :<br>MAC Address :                                                                                                    | (Bytes) Into deradie                  | = 1500                             |                    |  |  |  |
|                   |                                                                                                    | Clone Your PC's MAC Ad                | dress                              |                    |  |  |  |

### Internet Setup PPPoE (DSL)

Choose PPPoE (Point to Point Protocol over Ethernet) if your ISP uses a PPPoE connection. Your ISP will provide you with a username and password. This option is typically used for DSL services. Make sure to remove your PPPoE software from your computer. The software is no longer needed and will not work through a router.

D-L

My Internet Select **PPPoE (Username/Password)** from the drop-down menu. **Connection:** 

Address Mode: Select Static if your ISP assigned you the IP address, subnet mask, gateway, and DNS server addresses. In most cases, select **Dynamic**.

**IP Address:** Enter the IP address (Static PPPoE only).

**User Name:** Enter your PPPoE user name.

**Password:** Enter your PPPoE password and then retype the password in the next box.

Service Name: Enter the ISP Service Name (optional).

Reconnection Mode: Select either Always-on, On-Demand, or Manual.

- Maximum Idle Time: Enter the Primary and Secondary DNS Server Addresses (Static PPPoE only).
  - **DNS Addresses:** Enter a maximum idle time during which the Internet connection is maintained during inactivity. To disable this feature, enable Auto-reconnect.
    - MTU: Maximum Transmission Unit you may need to change the MTU for optimal performance with your specific ISP. 1492 is the default MTU.
    - MAC Address: The default MAC Address is set to the Internet port's physical interface MAC address on the Broadband Router. It is not recommended that you change the default MAC address unless required by your ISP. You can use the **Clone Your PC's** MAC Address button to replace the Internet port's MAC address with the MAC address of your Ethernet card.

|                                 |                                                                                               | GAMER                              |                   |
|---------------------------------|-----------------------------------------------------------------------------------------------|------------------------------------|-------------------|
|                                 |                                                                                               |                                    |                   |
| ADVANCED                        | TOOLS                                                                                         | STATUS                             | HE                |
| WAN                             |                                                                                               |                                    |                   |
| - WAN                           |                                                                                               |                                    |                   |
| Internet Connection             |                                                                                               |                                    |                   |
| Use this section to configure y | our Internet Connection type. There are sev                                                   | eral connection types to choose fr | om: Static IP, DI |
|                                 | nd. If you are unsure of your connection met<br>on, you will need to remove or disable any PP |                                    |                   |
| Save Settings                   | Don't Save Settings                                                                           |                                    |                   |
|                                 |                                                                                               |                                    |                   |
| INTERNET CONNECTION             | N ТҮРЕ                                                                                        |                                    |                   |
| Choose the mode to be use       | d by the router to connect to the Inte                                                        | rnet.                              |                   |
|                                 |                                                                                               |                                    |                   |
| My Internet Connecti            | on is : 🛛 PPPoE (Username / Password) 👻                                                       |                                    |                   |
|                                 |                                                                                               |                                    |                   |
| PPPOE INTERNET CON              | ECTION TYPE :                                                                                 |                                    |                   |
| Enter the information provi     | ded by your Internet Service Provider                                                         | (ISP).                             |                   |
| Address N                       | lode : 💿 Dynamic IP 🔘 Static IP                                                               |                                    |                   |
| IP Add                          |                                                                                               |                                    |                   |
| Usern                           |                                                                                               |                                    |                   |
| Pass                            |                                                                                               |                                    |                   |
| Verify Pass                     | vord :                                                                                        |                                    |                   |
| Service N                       | ame :                                                                                         | (optional)                         |                   |
| Reconnect M                     | lode : 💿 Always on 🔘 On demand (                                                              | 🔿 Manual                           |                   |
| Maximum Idle                    | ime: 20 (minutes, 0=infinite                                                                  | )                                  |                   |
| Primary DNS Se                  | rver: 0.0.0.0                                                                                 |                                    |                   |
| Secondary DNS Se                | rver: 0.0.0.0                                                                                 |                                    |                   |
|                                 | MTU: 1492 (bytes) MTU defaul                                                                  | t = 1492                           |                   |
|                                 |                                                                                               |                                    |                   |
| MAC Add                         | ress: 00:00:00:00:00:00                                                                       |                                    |                   |

### Internet Setup PPTP

Choose PPTP (Point-to-Point-Tunneling Protocol) if your ISP uses a PPTP connection. Your ISP will provide you with a username and password. This option is typically used for DSL services.

| Address Mode:          | Select <b>Static</b> if your ISP assigned you the IP address, subnet mask, gateway, and DNS server addresses. In most cases, select <b>Dynamic</b> .  | D-Link                                   |                                                                                                    |                                                                                                    | GAMERI                               |                  |
|------------------------|----------------------------------------------------------------------------------------------------|------------------------------------------|----------------------------------------------------------------------------------------------------|----------------------------------------------------------------------------------------------------|--------------------------------------|------------------|
|                        | Enter the ID address (Static DDTD anks)                                                                                                    | BASIC                                    | ADVANCED                                                                                                    | TOOLS                                                                                                    | STATUS                               | HELP             |
| PPTPTP Auuress:        | Enter the IP address (Static PPTP only).                                                                                                    | BASIC<br>WIZARD                          | WAN                                                                                                    |                                                                                                    |                                      |                  |
|                        | Enter the Primary and Secondary DNS Server Addresses (Static PPTP only).                                                                              | INTERNET<br>WIRELESS<br>NETWORK SETTINGS | Internet Connection Use this section to configure your Inte PPPOE, PPTP, L2TP, and BigPond. If y Note : If using the PPPOE option, you Save Settings Do | ou are unsure of your connection meth                                                                    | nod, please contact your Internet Se | ervice Provider. |
| <b>PPTP Gateway:</b>   | Enter the Gateway IP Address provided by your ISP.                                                                                                    |                                          | INTERNET CONNECTION TYP                                                                                                    | E                                                                                                    |                                      |                  |
| <b>PPTP Server IP:</b> | Enter the Server IP provided by your ISP (optional).                                                                                                  |                                          | Choose the mode to be used by the My Internet Connection is :                                                                                           | PPTP (Username / Password)                                                                               | net.                                 |                  |
| Username:              | Enter your PPTP username.                                                                                                    |                                          | PPTP INTERNET CONNECTIO                                                                                                    |                                                                                                    | (ISP).                               |                  |
| Password:              | Enter your PPTP password and then retype the password in the next box.                                                                                |                                          | Address Mode :<br>PPTP IP Address :<br>PPTP Subnet Mask :<br>PPTP Gateway IP Address :                                                                  | 255.255.255.0                                                                                            |                                      |                  |
| Reconnect Mode:        | Select either Always-on, On-Demand, or Manual.                                                                                                    |                                          | PPTP Server IP Address :<br>Username :<br>Password :                                                                                                    |                                                                                                    |                                      |                  |
|                        | Enter a maximum idle time during which the Internet<br>connection is maintained during inactivity. To disable this<br>feature, enable Auto-reconnect. |                                          | Verify Password :<br>Reconnect Mode :<br>Maximum Idle Time :<br>Primary DNS Server :<br>Secondary DNS Server :<br>MTU :                                 | Always on          On demand           5         (minutes, 0=infinite)           0.0.0.0         0.0.0.0 |                                      |                  |
| <b>DNS Servers:</b>    | The DNS server information will be supplied by your ISP (Internet Service Provider.)                                                                  |                                          | MAE Address :                                                                                                    | 00:00:00:00:00<br>Clone Your PC's MAC Ad                                                                 | dress                                |                  |

- MTU: Maximum Transmission Unit you may need to change the MTU for optimal performance with your specific ISP. 1400 is the default MTU.
- MAC Address: The default MAC Address is set to the Internet port's physical interface MAC address on the Broadband Router. It is not recommended that you change the default MAC address unless required by your ISP. You can use the **Clone Your PC's** MAC Address button to replace the Internet port's MAC address with the MAC address of your Ethernet card.

### Internet Setup L2TP

Choose L2TP (Layer 2 Tunneling Protocol) if your ISP uses a L2TP connection. Your ISP will provide you with a username and password. This option is typically used for DSL services.

- Address Mode: Select Static if your ISP assigned you the IP address, subnet mask, gateway, and DNS server addresses. In most cases, select **Dynamic**.
- L2TP IP Address: Enter the L2TP IP address supplied by your ISP (Static only).
- L2TP Subnet Mask: Enter the Subnet Mask supplied by your ISP (Static only).
  - L2TP Gateway: Enter the Gateway IP Address provided by your ISP.
  - L2TP Server IP: Enter the Server IP provided by your ISP (optional).

Username: Enter your L2TP username.

- **Password:** Enter your L2TP password and then retype the password in the next box.
- Reconnect Mode: Select either Always-on, On-Demand, or Manual.
- Maximum Idle Time: Enter a maximum idle time during which the Internet connection is maintained during inactivity. To disable this feature, enable Auto-reconnect.
  - **DNS Servers:** Enter the Primary and Secondary DNS Server Addresses (Static L2TP only).

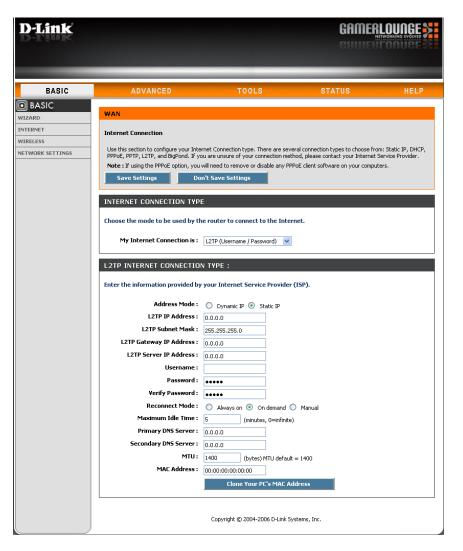

- MTU: Maximum Transmission Unit you may need to change the MTU for optimal performance with your specific ISP. 1400 is the default MTU.
- Clone MAC The default MAC Address is set to the Internet port's physical interface MAC address on the Broadband Router. It is not Address: recommended that you change the default MAC address unless required by your ISP. You can use the Clone Your PC's MAC Address button to replace the Internet port's MAC address with the MAC address of your Ethernet card.

### Internet Setup Static (assigned by ISP)

Select Static IP Address if all the Internet port's IP information is provided to you by your ISP. You will need to enter in the IP address, subnet mask, gateway address, and DNS address(es) provided to you by your ISP. Each IP address entered in the fields must be in the appropriate IP form, which are four octets separated by a dot (x.x.x.x). The Router will not accept the IP address if it is not in this format.

**IP Address:** Enter the IP address assigned by your ISP.

Subnet Mask: Enter the Subnet Mask assigned by your ISP.

- Default Gateway: Enter the Gateway assigned by your ISP.
  - **DNS Servers:** The DNS server information will be supplied by your ISP (Internet Service Provider.)
    - **MTU:** Maximum Transmission Unit you may need to change the MTU for optimal performance with your specific ISP. 1500 is the default MTU.
  - MAC Address: The default MAC Address is set to the Internet port's physical interface MAC address on the Broadband Router. It is not recommended that you change the default MAC address unless required by your ISP. You can use the **Clone Your PC's MAC Address** button to replace the Internet port's MAC address with the MAC address of your Ethernet card.

| D-Link               |                                         |                               | <b>GAMER</b><br>Ghudeñ                                                                 |                     |
|----------------------|-----------------------------------------|-------------------------------|----------------------------------------------------------------------------------------|---------------------|
| PARIO.               |                                         | 70018                         | 074700                                                                                 |                     |
| BASIC                | ADVANCED                                | TOOLS                         | STATUS                                                                                 | HELP                |
| BASIC<br>WIZARD      | WAN                                     |                               |                                                                                        |                     |
| INTERNET<br>WIRELESS | Internet Connection                     |                               |                                                                                        |                     |
| NETWORK SETTINGS     | Use this section to configure your Inte | rnet Connection type. There a | re several connection types to choose fro<br>on method, please contact your Internet : | m: Static IP, DHCP, |
|                      |                                         |                               | on method, please contact your internet :<br>any PPPoE client software on your comput  |                     |
|                      |                                         | n't Save Settings             |                                                                                        |                     |
|                      | INTERNET CONNECTION TYPE                | E                             |                                                                                        |                     |
|                      | Choose the mode to be used by th        | ne router to connect to the   | Internet.                                                                              |                     |
|                      | My Internet Connection is :             | Static IP                     | ~                                                                                      |                     |
|                      | STATIC IP ADDRESS INTER                 | NET CONNECTION TYP            | E:                                                                                     |                     |
|                      | Enter the static address informati      | ion provided by your Inter    | net Service Provider (ISP).                                                            |                     |
|                      | IP Address :                            | 0.0.0.0                       |                                                                                        |                     |
|                      | Subnet Mask :                           | 255.255.255.0                 |                                                                                        |                     |
|                      | Default Gateway :                       | 0.0.0.0                       |                                                                                        |                     |
|                      | Primary DNS Server :                    | 0.0.0.0                       |                                                                                        |                     |
|                      | Secondary DNS Server :                  | 0.0.0.0                       |                                                                                        |                     |
|                      | MTU:                                    | 1500 (bytes) MTU              | default = 1500                                                                         |                     |
|                      | MAC Address :                           | 00:00:00:00:00:00             |                                                                                        |                     |

### **Wireless Settings**

- Enable Wireless: Check the box to enable the wireless function. If you do not want to use wireless, uncheck the box to disable all the wireless functions. Click Add New to create your own time schedule to enable the wireless function.
- Wireless Network Service Set Identifier (SSID) is the name of your Name: wireless network. Create a name using up to 32 characters. The SSID is case-sensitive.
  - **802.11 Band:** Select **2.4GHz** if you want to use the 2.4GHz band or **5GHz** band if you want to use the 5GHz band.

#### 802.11 Mode: 2.4GHz:

Select one of the following:

**802.11g Only** - Select if all of your wireless clients are 802.11g.

**Mixed 802.11g and 802.11b** - Select if you are using both 802.11b and 802.11g wireless clients.

**802.11b Only** - Select if all of your wireless clients are 802.11b.

**802.11n Only** - Select only if all of your wireless clients are 802.11n.

| )-Link                                              |                                                                                                    |                                                                                                    | GAMER                                                               |      |
|-----------------------------------------------------|----------------------------------------------------------------------------------------------------|----------------------------------------------------------------------------------------------------|---------------------------------------------------------------------|------|
| BASIC                                               | ADVANCED                                                                                                    | TOOLS                                                                                                    | STATUS                                                              | HELP |
| BASIC<br>ZARD<br>TERNET<br>RELESS<br>TWORK SETTINGS | WIRELESS Wireless Network Settings Use this section to configure the wireless to be duplicated on your Wireless Client. Save Settings Don't WIRELESS NETWORK SETTING Enable W Wireless Netword 802.1 802.1 802.1 Enable Auto Chann Wireless C                                                                                            | settings for your router. Please<br>t Save Settings<br>S<br>Vireless : V Always V<br>k Name : dlink<br>L1 Band : 2.4GHz 5<br>1 Mode : Mixed 802.11n, 802<br>rel Scan : V<br>Channel : 2.437 GHz - CH6 | Add New Add New Add New Also called the SSID) GHz 2.11g and 802.11b |      |
|                                                     | To protect your privacy you can configure wireless security features. This device supports two wireless security modes including:<br>WPA-Personal, and WPA-Enterprise. WPA provides a higher level of security. WPA-Personal does not require an authentication<br>server. The WPA-Enterprise option requires an external RADIUS server. |                                                                                                    |                                                                     |      |

Mixed 802.11n, 802.11b, and 802.11g - Select if you are using a mix of 802.11n, 11g, and 11b wireless clients. Mixed 802.11n and 802.11g - Select if you are using a mix of 802.11n and 802.11g wireless clients.

#### 5GHz:

Select one of the following:

**802.11a Only** - Select if all of your wireless clients are 802.11a.

802.11n Only - Select only if all of your wireless clients are 802.11n.

802.11n and 802.11a - Select if you are using both 802.11b and 802.11g wireless clients.

Enable Auto The Auto Channel Scan setting can be selected to allow the DGL-4500 to choose the channel with the least amount of Channel Scan: interference.

Wireless Channel: Indicates the channel setting for the DGL-4500. By default the channel is set to 6. The Channel can be changed to fit the channel setting for an existing wireless network or to customize the wireless network. If you enable Auto Channel Scan, this option will be greyed out.

Transmission Rate: Select the transmit rate. It is strongly suggested to select Best (Auto) for best performance.

Channel Width: Select the Channel Width:
 Auto 20/40 - Select if you are using both 802.11n and non-802.11n wireless devices.
 20MHz - Select if you are not using any 802.11n wireless clients. This is the default setting.

Visibility Status: Select Invisible if you do not want the SSID of your wireless network to be broadcasted by the DGL-4500. If Invisible is selected, the SSID of the DGL-4500 will not be seen by Site Survey utilities so your wireless clients will have to know the SSID of your DGL-4500 in order to connect to it.

Wireless Security: Refer to page 66 for more information regarding wireless security.